## Contract UW Encompass Quick Reference Guide

This document is intended for current users of the Arch MI Contract Underwriting (Contract UW) integration in Encompass®. It highlights the new features contained in the latest (early August 2020) release. For complete documentation of the Contract UW interface, refer to our [Encompass Contract Underwriting User Guide](https://mortgage.archgroup.com/wp-content/uploads/sites/4/2020/10/MCUS-B0970-Encompass-Contract-UW-User-Guide.pdf) on our website.

## Mortgage<br>
LICE Technology<sup>®</sup>

岑Arch | MI

### Investor Name

1. Investor Name is a new, required field for Contract UW. Choose from the drop-down or key in the investor name. Note that the investor must be listed in AllRegs®.

### HDI and DTI without MI

2. Encompass now calculates and sends DTI and HDTI ratios without MI for MI pricing accuracy when applicable.

### Include Additional Email **Recipients**

3. If desired, you can add up to five additional team members to receive copies of the Contract UW decision and documents from Arch MI. Just click the link to open the Notification Recipients window. Include the first and last name, valid email address and phone for each contact.

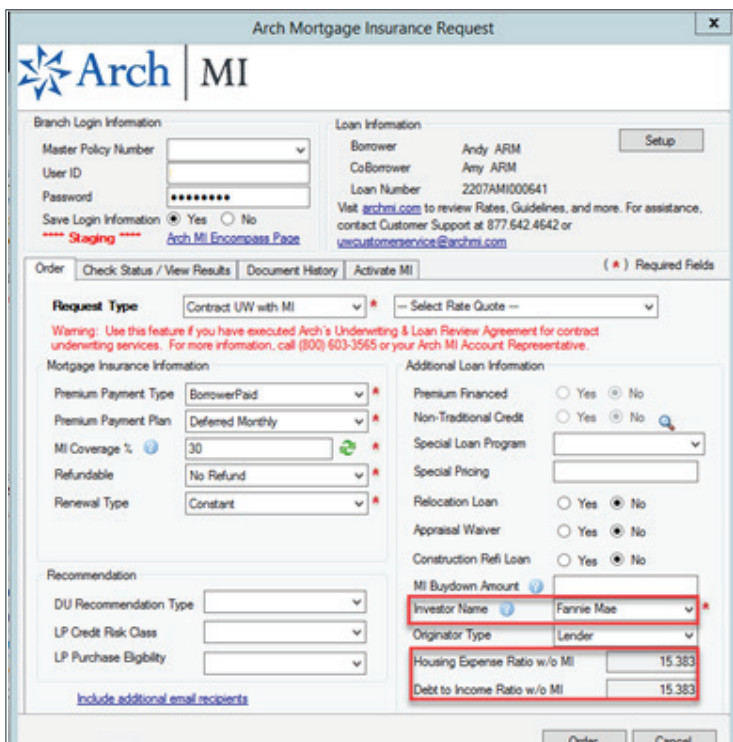

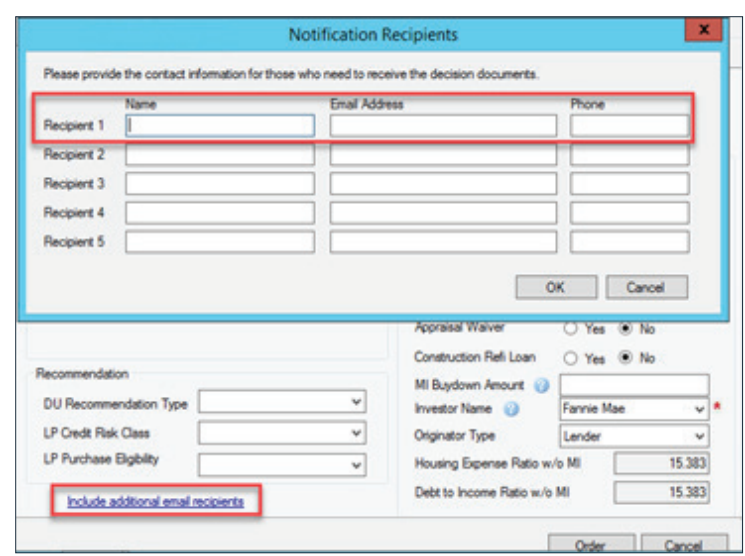

## ぷArch | MI

## Contract UW Encompass Quick Reference Guide

### Check Status/View Results Tab

- 1. The Check Status/View Results tab has been enhanced. You can now click the Check Status button to receive updates on your Contract UW request. The Status column will be updated accordingly, with a corresponding Message/ Comment. The Loan Detail Summary will be provided when available. This document will be sent when the Contract UW is "Suspended" or "Declined" — in addition to "Approved with Conditions" and "Clear to Close."
	- a. When the Contract UW application is approved, the status column will change to "Clear to Close". The Loan Detail Summary and MI Certificate of Insurance documents are automatically delivered to Encompass. In addition, the integration will:
		- i. Add all documents to the eFolder, and
		- ii. Import the MI rate to Encompass (when applicable).

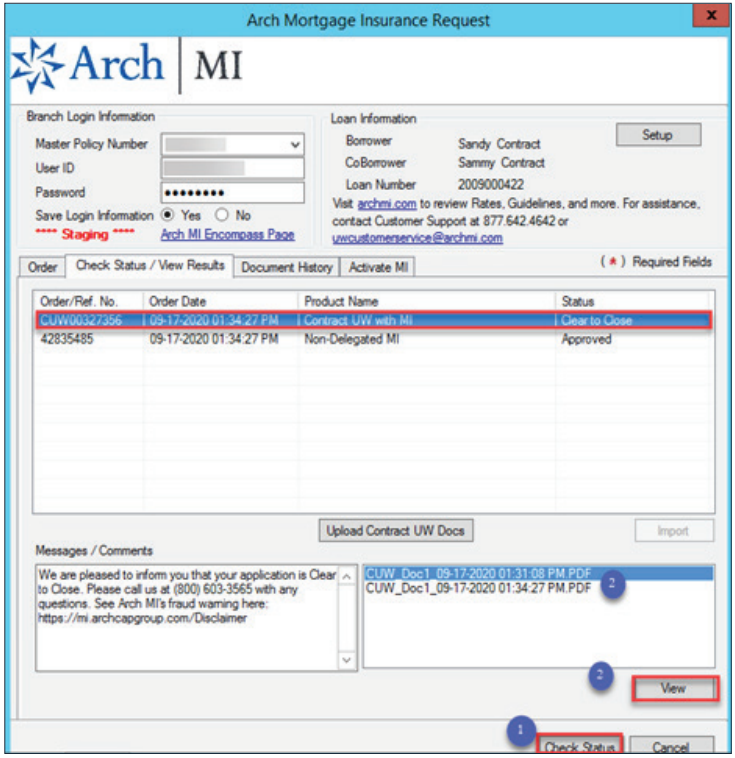

# 冷Arch | MI

## Contract UW Encompass Quick Reference Guide

- 2. Returned documents can be viewed by doubleclicking them in the lower right window or using the View button.
- **3.** To upload additional Contract UW docs, click on the Contract UW order result row to enable the Upload Contract UW Docs button.
- 4. For lenders who participate in the optional Independent Validation program, click the MI order result row to enable the Upload Post-Close Docs button.

#### Document History Tab

- 1. The new Document History tab provides a record of all documents uploaded by the user to Arch MI.
	- a. All columns are sortable for ease of tracking.
- 2. Any comments associated with a document are displayed in the lower window when the document is selected.

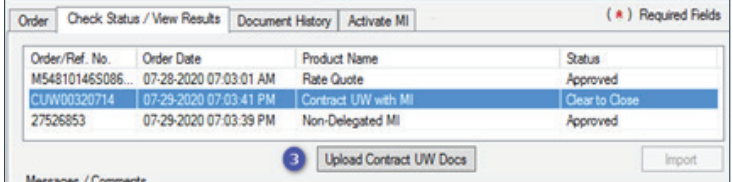

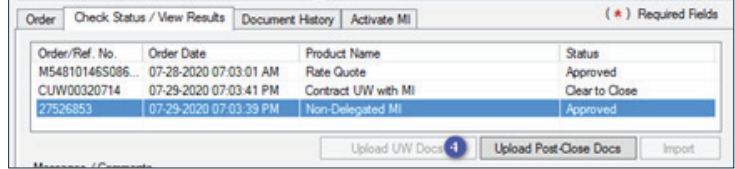

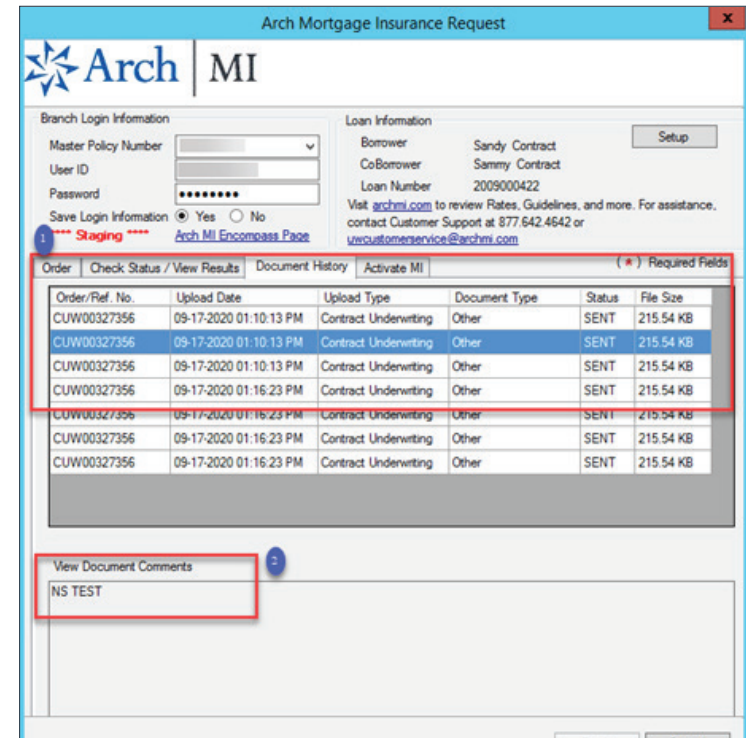

ARCH MORTGAGE INSURANCE COMPANY® | 230 NORTH ELM STREET GREENSBORO NC 27401 | ARCHMI.COM

© 2022 Arch Mortgage Insurance Company. All Rights Reserved. Arch MI is a marketing term for Arch Mortgage Insurance Company, United Guaranty Residential Insurance Company and United Guaranty Services, Inc. d/b/a Arch Fulfillment Services (NMLS ID# 128211). Encompass and AllRegs are registered marks and ICE Mortgage Technology is a trademark of ICE Mortgage Technology, Inc. and its subsidiaries. 3